# SOVEREIGNTY PERFORMANCE MANAGEMENT ONLINE SYSTEM MANUAL

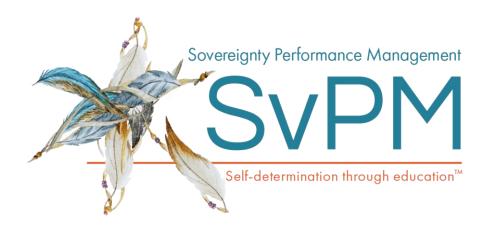

Academic Development Institute

121 NORTH KICKAPOO SREET

LINCOLN IL, 62656

© 2016-2020 Academic Development Institute. All Rights Reserved

| Title                                   | Page Number |
|-----------------------------------------|-------------|
| STATE ADMINISTRATOR                     | 3           |
| User Credentials                        | 3           |
| Create your Vision, Mission, and Values | 4           |
| Creating and Customizing Goals          | 5           |
| Manage Goals                            | 6           |
| Save Performance Indicator              | 9           |
| Manage Strategies                       | 10          |
| Milestone Development                   | 12          |
| Managing Division                       | 13          |
| Managing Units                          | 14          |
| Assigning Milestones                    | 15          |
| Creating Resources                      | 17          |
| Glossary                                | 18          |
| Comments                                | 19          |
| Manage Users                            | 20          |
| Reports                                 | 21          |
| DIVISION LEADER/PROCESS MANAGER         | 22          |
| Managing a Division                     | 23          |
| Manage Unit Collaboration               | 24          |
| Milestone Development                   | 25          |
| Assigning Milestones                    | 26          |
| Milestones End of Year                  | 28          |
| Comments                                | 29          |
| Manage User                             | 30          |
| Reports                                 | 31          |
| UNIT LEADER/PROCESS MANAGER             | 33          |
| Managing a Unit                         | 33          |
| Creating an Action Plan                 | 35          |
| Milestone Development                   | 38          |
| Action Status                           | 39          |
| Manage Users                            | 41          |
| Reports                                 | 42          |

### **Table of Contents**

### Sovereignty Performance Management (SvPM) Online Tool Manual

The SvPM Online Tool is a web-based management tool for a Sovereignty performance management (SvPM) system. It allows users to create, track and report progress on Action Plans related to Milestones, Strategies, and Goals in an agency's Sovereignty performance management system. Levels of users include: (1) a State Administrator, (2) Division Leaders and Division Process Managers, and (3) Unit Leaders and Unit Process Managers within an agency.

Go to SvPM Online Tool: <u>http://www.adi.org/SvPM/app/Login.aspx</u>

| \$                                                                         |
|----------------------------------------------------------------------------|
| Sovereignty Performance Management<br>Self-determination through education |
| Welcome                                                                    |
| Please enter your credentials below                                        |
| Login:                                                                     |
| User name                                                                  |
| Password:                                                                  |
| Password                                                                   |
| Login                                                                      |
| Forgot Password?                                                           |
| For technical assistance,                                                  |
| please contact Drew Domkuski at 217-732-6462 ext. 31 or ddomkuski@adi.org  |
| SvPM Online System Manual                                                  |

Login with your username and password (Note: usernames are assigned by the system)

### STATE ADMINISTRATOR

The State Administrator oversees the system and has the highest level of access and permissions. The State Administrator can create and edit Divisions, Division Leaders, Units, Division process managers, and Unit Leaders. The State Administrator can also assign Milestones to Divisions and print reports.

### **User Credentials**

User logins are automatically assigned by the system. The naming convention is State Initial, dl for Division Leader or ul for Unit Leader, and number as in *ard*127. Passwords are assigned when an account is created. © 2016-2020 Academic Development Institute. All Rights Reserved Page **3** of **43**  A State Administrator can view or print a list of users and passwords by **clicking on Manage user Credentials** on the Main Menu of the State Administrator.

| 🗞 SPM |                               | State Admin: State of                                                                                                    | ≡ ♠ Ø € |
|-------|-------------------------------|----------------------------------------------------------------------------------------------------|---------|
|       | Menu                          |                                                                                                    |         |
|       | Vision - Mission - Values     | Enter your State's Vision, Mission, and Values.                                                                                                    |         |
|       | Manage Goals                  | Create new Goals & Edit existing Goals. Add Goal Meaning, Goal Responsibility, Conflicts, and<br>Gaps.<br>Create Goal SWOT Analysis and Performance Measures. |         |
|       | Manage Strategies             | Create new Strategies & Edit existing Strategies. Create Strategy Performance Measures that<br>include indicators, data sources, baselines, and targets.      |         |
|       | Manage Milestones             | View Milestones and Develop New Milestones.                                                                                                    |         |
|       | Manage my Divisions           | Create / Edit Divisions and Division Leaders.<br>Create / Edit Units and Unit Leaders.                                                                        |         |
|       | Assign Milestones to Division | Assign Milestones to Divisions.                                                                                                    |         |
|       | Milestones Assigned           | View the Divisions and Units assigned to Milestones.                                                                                                    |         |
|       | Manage Glossary Terms         | Create, Customize, and View SPM Terms and Definitions.                                                                                                    |         |
|       | Reports                       | View Division and Unit progress on assigned Strategy Milestones.                                                                                              |         |
|       | User Login and Password       | View the Login and Passwords for all users.                                                                                                    |         |
|       |                               |                                                                                                    |         |

### Create your Vision, Mission, and Values.

• Click on Vision – Mission – Goals – Strategies from the Main Menu.

The State Administrator can update and save the State's Vision, Mission, and Values.

| tate Vision:  |  |  |
|---------------|--|--|
|               |  |  |
|               |  |  |
| tate Mission: |  |  |
|               |  |  |
|               |  |  |
|               |  |  |
| tate Values:  |  |  |
|               |  |  |
|               |  |  |
|               |  |  |
|               |  |  |
|               |  |  |

### **Creating and Customizing Goals**

- Manage Goals
- Click Create a new Goal

### **Manage Goals**

1. Select a goal from the list below

2. Select a goal modifier

| In | put in your Sort Number, Goal, and Goal Explanation.        |
|----|-------------------------------------------------------------|
| N  | /lanage Goals                                               |
|    | Select a goal from the list below<br>Select a goal modifier |

|                     | Edit Goal     | Goal Meaning                                          | Responsibility, Conflicts, and Gaps                | SWOT Analysis | Performance Measure |          |
|---------------------|---------------|-------------------------------------------------------|----------------------------------------------------|---------------|---------------------|----------|
| Goal                |               |                                                       |                                                    |               |                     |          |
| Sort:               | 1             |                                                       |                                                    |               |                     |          |
| Goal                |               | udent will start strong v<br>it in grades preschool-: | vith a foundation of knowledge, skill, attit<br>3. | ude,          |                     | <b>‡</b> |
| Goal<br>Explanation |               |                                                       |                                                    |               |                     |          |
| Save Goa            | I Changes Car | ncel                                                  |                                                    |               |                     |          |

Display Goal List

- Save Goal Changes
- Then, you may move on to the rest of the Goal Modifiers or return to the main menu.

### **Goal Modifiers**

- 1. Goal Meaning
  - Enter in Meaning of the Goal for the Students, Families, and Educators.

| al Meaning                                                                                                    | Perfor |   |    |
|----------------------------------------------------------------------------------------------------|--------|---|----|
| ioal Meaning for Students                                                                                                    |        |   |    |
| Students will receive rigorous core instruction.                                                                                                    | 1      | × |    |
| Students will need to know where they are in relation to their short and long term learning goalstheir path to readiness<br>whether college and/or career.                                         | 1      | × |    |
|                                                                                                    |        |   | /  |
| Add Goal Meaning for Students                                                                                                    |        |   |    |
| oal Meaning for Families                                                                                                    |        |   |    |
| Parents will not rely on grades but instead understand what the child is able to do and apply to their learning.                                                                                   | 1      | × |    |
| Families will be able to make informed decisions on use of resources for interventions, support, and enrichment.                                                                                   | 1      | × |    |
| Add Goal Meaning for Families                                                                                                    |        |   | // |
| ioal Meaning for Educators                                                                                                    |        |   |    |
| Educators will need to understand how to Interpret and use appropriate growth measures and other measures for their<br>atudents, and how to reconcile multiple measures for planning instructions. | /      | × |    |
|                                                                                                    |        |   |    |
| Add Goal Meaning for Educators                                                                                                    |        |   |    |
| ioal Meaning for SEA Employees                                                                                                    |        |   |    |
|                                                                                                    |        |   | ,  |

• Next is the Goal Responsibility, Conflicts, and Gaps.

| Edit Goal              | Goal Meaning                 | Responsibility, Conflicts, and   | d Gaps SWOT Ar        | nalysis Perform | nance Mea |
|------------------------|------------------------------|----------------------------------|-----------------------|-----------------|-----------|
| al Responsibili        | ty, Conflicts, and G         | aps                              |                       |                 |           |
| State Role and I       | Responsibility               |                                  |                       |                 |           |
| Ensure accountability  | system incentives district/s | chool actions toward goal.       |                       | 2               | ×         |
| Add State Role and     | d Responsibility             |                                  |                       |                 | /         |
| District Role and Re   | esponsibility                |                                  |                       |                 |           |
| Utilize growth data to | make appropriate district i  | mprovement.                      |                       | 1               | ×         |
| Add District Role a    | and Responsibility           |                                  |                       |                 | /         |
| School Role and Re     | sponsibility                 |                                  |                       |                 |           |
| Utilize growth data to | make appropriate school ir   | nprovement and educator and lead | er support decisions. | 1               | ×         |
|                        |                              |                                  |                       |                 |           |
| Add School Role a      | nd Responsibility            |                                  |                       |                 |           |
| ify Conflicts and Ga   | aps                          |                                  |                       |                 |           |
| DI needs to define g   | •                            | easures and metrics.             |                       |                 |           |

• The third section is the SWOT Analysis.

| SWOT Analysis                     |   |   |    |
|-----------------------------------|---|---|----|
| Strength                          |   |   |    |
| Schools desire a growth measure   | 1 | × |    |
|                                   |   |   |    |
| Add SWOT Strength                 |   |   |    |
| Weakness                          |   |   |    |
| Determining the best growth model | 1 | × |    |
|                                   |   |   |    |
|                                   |   |   | _/ |
| Add Swot Weakness                 |   |   |    |
| Opportunity                       |   |   |    |
| Communicate student's progress    | 2 | × |    |
|                                   |   |   |    |
| Add SWOT Opportunity              |   |   |    |
| Threat                            |   |   |    |
| Miscomunication                   | × |   |    |
|                                   |   |   |    |
| Add SWOT Threat                   |   |   | "  |

### Save Performance Indicator

Γ

- The final goal modifier is the **Performance Measures**
- Include your Performance Indicator, Data Source, and Baseline Year

| -                                       |                                                 | start strong with a and habit in grades |                      |             | wledge  |
|-----------------------------------------|-------------------------------------------------|-----------------------------------------|----------------------|-------------|---------|
| Edit Goal                               | Goal Meaning                                    | Responsibility, Conflicts, and Gaps     | SWOT Analysis        | Performance | Measure |
| Performance Measures                    | Add Performance Indic                           | ator                                    |                      |             |         |
| Performance Indicator                   |                                                 |                                         | Ba                   | seline Year | Show    |
| Percentage of students n                | neeting reading-fluency b                       | enchmark by the end of Grade 2          |                      | 2017-2018   | details |
| Performance<br>Indicator<br>Data Source | Percentage of student<br>Oral-reading fluency a | s meeting reading-fluency benchmark by  | r the end of Grade 2 |             |         |
| Baseline Year<br>Baseline*              | 2017-2018 ▼<br>80                               |                                         |                      |             | 17      |
| Save Performance Indi                   |                                                 | the number is a percent %               |                      |             |         |

- Save Performance Indicator
- Add a Target Year

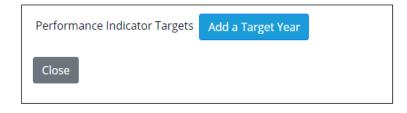

٦

- Input your Target Year and Target
- Save Target Year

| Performa                  | nce Indicator Targets                   |
|---------------------------|-----------------------------------------|
| Target<br>Year<br>Target* | 2018-2019 ▼<br>82                       |
| Actual*                   | <i>box if the number is a percent %</i> |
| Save Ta                   | rget Year Cancel                        |

### Manage Strategies

- Manage Strategies
- Select a Goal
- Click on Add Strategy

| Manage Strategies                                                                                                    |       |                |              |   |  |  |  |
|----------------------------------------------------------------------------------------------------|-------|----------------|--------------|---|--|--|--|
| Goal # 1 - Every student will start strong with a foundation of knowledge, skill,<br>attitude, and habit in grades preschool–3. |       |                |              |   |  |  |  |
|                                                                                                    | Goals | All Strategies | Add Strategy |   |  |  |  |
|                                                                                                    |       |                |              |   |  |  |  |
| Sort: Strategy:                                                                                                    |       |                |              |   |  |  |  |
| Strategy Explanation:                                                                                                    |       |                |              | / |  |  |  |
|                                                                                                    |       |                |              | ĥ |  |  |  |
| Save Strategy Cancel                                                                                                    |       |                |              |   |  |  |  |

• Once you have filled out your Sort, Strategy, and Strategy Explanation click on Save Strategy

### **Strategy Performance Measures**

- Within the Manage Strategies section select a Goal and then a Strategy.
- Click on Add a Performance Indicator

| Manage Strategies                                                                                                    |  |  |  |
|----------------------------------------------------------------------------------------------------|--|--|--|
| Goal # 1 - Every student will start strong with a foundation of knowledge, skill,<br>attitude, and habit in grades preschool–3.                                                                                                    |  |  |  |
| Goals       All Strategies       Add Strategy         Strategy # 1.1 Use data collection and reporting tools to support the use of growth measures, and educators use data to provide appropriate support, then students will meet or exceed expected individual growth annually. |  |  |  |
| Edit this Strategy Strategies Performance Measures                                                                                                    |  |  |  |
| Performance Measures Add a Performance Indicator                                                                                                    |  |  |  |

#### • Fill out the Indicator, Data Source, and Baseline Year.

| Performance Me             | easures                                                             |
|----------------------------|---------------------------------------------------------------------|
| Performance<br>Indicator   | Percentage of increase in academic growth by grade bands.           |
| Data Source                | ACT Aspire                                                          |
| Baseline Year<br>Baseline* | 2017-2018 ▼<br>3<br>⊮% * Check the box if the number is a percent % |
| Save Performance Inc       | licator                                                             |

• Hit Save Performance Indicator

### **Milestone Development**

- Select a Milestone Year •
- Select a Goal
- Select a Strategy •

### Milestone Development

1. Select a Milestone Year only to view Milestones. 2. Select a Goal to view Strategies. 3. Select a Strategy to view Milestones by Strategy or add a new Milestone. 2019 - 2020 Milestone Year ¢ Goals 5 - All students will develop the knowledge, skills, and behaviors needed to lead their sovereign nations to a thrivir \$ Strategies 5.1 - Identify resources and supports needed to implement effective educational programs, then Tribes will have r + Enter the required fields and update your Milestone Close Sort 2 This is the next sort order based on existing Milestones for this Strategy. Milestone

| Provide district support for schools to implement evidence-based practices for continuous improvement. |   |
|----------------------------------------------------------------------------------------------------|---|
| Milator Frehender                                                                                      |   |
| Milestone Explanation                                                                                  |   |
|                                                                                                    | , |
| Approved                                                                                               |   |
| Save Cancel                                                                                            |   |

- When finished, select Save Update this Milestone .
- This Milestone will now be under development and can be selected by all Admins or the Division Leader of the user who created it.
- Admins, Division Leaders, and Unit Leaders can add comments to Milestones under Development.
- A Milestone must be marked as Approved by the Division leader an or Admin before it can be moved from the Development environment into the Production environment. After a Milestone is moved using the "Commit to Production" button, it cannot be brought back into development. An admin can however continue to edit it as needed.

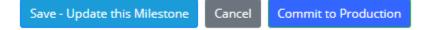

### **Managing Division**

Save - Update

• Click on Manage my Divisions from the Main Menu. On the next screen Click on Manage Divisions.

| Ν | lanage m             | y Division              |              |                     |                          |
|---|----------------------|-------------------------|--------------|---------------------|--------------------------|
|   | Manage Divisions     | Manage Division Leaders | Manage Units | Manage Unit Leaders | Division Process Manager |
|   |                      |                         |              |                     |                          |
|   | Add - edit Divisions |                         |              |                     |                          |
|   | Add New Division     |                         |              |                     |                          |

• Click on Add New Division. Enter the information and click Save-Update. If Division Leaders have already been entered, click on the arrow in the Division Leaders field to select the Division Leader. Division Leaders can also be selected later. Click Save - Update to save entered information.

### Add - Update a Division

Cancel

| Division Name :                                          |              |  |
|----------------------------------------------------------|--------------|--|
| Division<br>Description :                                |              |  |
| Division Leaders:<br>* Division Leader is optional at th | ▼<br>s time. |  |

- Click on Manage Divisions Leaders to add or update a Division Leader.
- Click on Add New Division Leader. First Name, Last Name and Password are required fields. Division Leaders can also be assigned to Divisions on this screen as well. Click on the arrow in the Divisions field to select a Division.

### Add - Update a Division Leader

| First Name :                                                      | Last Name : |
|-------------------------------------------------------------------|-------------|
|                                                                   |             |
| Email :                                                           | Phone :     |
| Login:                                                            | Password:   |
| Position :                                                        |             |
| Divisions: <ul> <li>Division is optional at this time.</li> </ul> |             |

Save - Update Cancel

### **Managing Units**

• Click on Mange Units to add a Unit. [Divisions MUST be entered before a Unit can be added.]

| Manage my Division                                                                                            |                         |              |                     |                          |  |  |  |
|----------------------------------------------------------------------------------------------------|-------------------------|--------------|---------------------|--------------------------|--|--|--|
| Manage Divisions                                                                                              | Manage Division Leaders | Manage Units | Manage Unit Leaders | Division Process Manager |  |  |  |
|                                                                                                    |                         |              |                     |                          |  |  |  |
| Add - edit Units                                                                                              |                         |              |                     |                          |  |  |  |
| * Pick a Division from the list to administer the Units and Leaders for that Division.<br>Learning Services ▼ |                         |              |                     |                          |  |  |  |
|                                                                                                    | Learning Services *     |              |                     |                          |  |  |  |

#### Add New Unit

- **Click the arrow** to select a Division from the drop-down list.
- Click on Add New Unit
- Add Unit information and click Save Update

| Add - Up             | odate a Unit  |  |
|----------------------|---------------|--|
| Unit Name:           |               |  |
| Unit<br>Description: |               |  |
| Unit Leader:         | •             |  |
| Save - Update        | Cancel Delete |  |

- Click on Manage Unit Leaders
- Click the arrow to select a Division from the drop-down list. Unit Leaders are added in the same way.

### Manage my Division

| Manage Divisions                                                                                              | Manage Division Leaders | Manage Units | Manage Unit Leaders | Division Process Manager |  |  |
|----------------------------------------------------------------------------------------------------|-------------------------|--------------|---------------------|--------------------------|--|--|
|                                                                                                    |                         |              |                     |                          |  |  |
| Add - edit Unit Leaders                                                                                       |                         |              |                     |                          |  |  |
| * Pick a Division from the list to administer the Units and Leaders for that Division.<br>Learning Services ▼ |                         |              |                     |                          |  |  |

#### Add New Unit Leader

- Click on Add New Unit Leader. First Name, Last Name and Password are required fields and must be entered.
- Click Save Update

© 2016-2020 Academic Development Institute. All Rights Reserved

• Click Division Process Manager to add or remove a Division Process Manager from a Division.

| Manage my Division                                                                    |                                  |                |                     |                          |  |  |
|---------------------------------------------------------------------------------------|----------------------------------|----------------|---------------------|--------------------------|--|--|
| Manage Divisions                                                                      | Manage Division Leaders          | Manage Units   | Manage Unit Leaders | Division Process Manager |  |  |
|                                                                                       |                                  |                |                     |                          |  |  |
| Add a Division Proces                                                                 | s Manager                        |                |                     |                          |  |  |
| A Division Process Ma                                                                 | nager must be a member of        | this division. |                     |                          |  |  |
| 1. Choose a Division                                                                  |                                  |                |                     |                          |  |  |
| <ol> <li>Choose either a Unit</li> <li>Save Process Manag</li> </ol>                  | Leader* or a Division Team<br>er | Member         |                     |                          |  |  |
| 1. Choose Division - V<br>2. Choose a Unit Leader or Team Member * - Unit Members - V |                                  |                |                     |                          |  |  |
| Login - Password -                                                                    |                                  |                |                     |                          |  |  |
| Save Process Manage                                                                   |                                  |                |                     |                          |  |  |
|                                                                                       |                                  |                |                     |                          |  |  |
|                                                                                       |                                  |                |                     |                          |  |  |
|                                                                                       |                                  |                |                     |                          |  |  |

• A Division Process Manager can be any Unit Leader or Team Member from within the Division. A Division Process Manager has the same access level as a Division Leader.

#### **Assigning Milestones**

The State Administrator assigns Milestones to Divisions. [Note: Milestones MUST be assigned to Divisions before they can be assigned to a Unit.]

• Click on Assign Milestones to Divisions from the main menu.

### **Assign Milestones to Divisions**

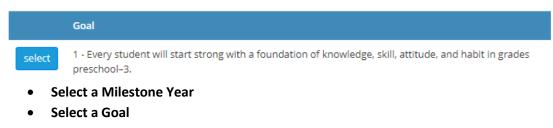

### **Assign Milestones to Divisions**

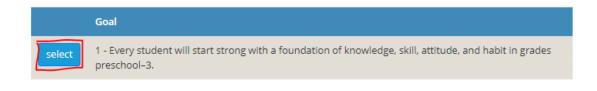

#### • Select a Strategy

### **Assign Milestones to Divisions**

growth annually.

| <i>Goal:</i> 1 - E<br>preschool-<br>All Goa |                                                                                                    |
|---------------------------------------------|----------------------------------------------------------------------------------------------------|
|                                             | Strategy                                                                                           |
| select                                      | 1.1 - Use data collection and reporting tools to support the use of growth measures, and educators |

#### • Select a Milestone

|        | Milestone                                                                                                    | Division | Unit | End<br>Date |
|--------|----------------------------------------------------------------------------------------------------|----------|------|-------------|
| select | 1.1.1 - Develop a comprehensive needs assessment including supports for implementation of a student-focused learning system. (2018) |          |      |             |

use data to provide appropriate support, then students will meet or exceed expected individual

• Click on the arrow in the Assign Division field to select the Division responsible for this Milestone from the dropdown list.

| Milestone:<br>a student-focused | 1.1.1 - Develop a comprehensive needs assessment including supports for implementation of d learning system. (2018) |
|---------------------------------|----------------------------------------------------------------------------------------------------|
| Assign Division:                | T                                                                                                    |
| Assigned Unit:                  |                                                                                                    |
| Save Changes                    |                                                                                                    |
|                                 |                                                                                                    |

Save Changes

[Note: To assign a Milestone to a Unit, the Division Leader or Division Process Manager should login and make the assignment.]

### **Creating Resources**

The State Administrator creates resource tags that will be attached to each action created by a Unit Leader or UPM. A resource tag may indicate a source of funding or another category decided by your state.

- From the menu, click on **Resources**
- Select the Milestone Year to add a resource to
- Click on Add a new Resource
- Write out the Resource that you would like to be made available and hit Add

### Resources

| 1. Select a Milestone Year to view Resources<br>2. Click on Add Resource to implement a new Resource Tag                                                                                                    |
|----------------------------------------------------------------------------------------------------|
| Select Milestone Year 2017 - 2018 •                                                                                                    |
| Resources List                                                                                                    |
| CGA Funds x Title 1 Dispersed Payment x Fiscal Year 2019 Preschool for All Expansion 3-5 x Competency-Based High School Graduation x Fiscal Year 2019 Early Childhood Block Grant - Preschool for All 3-5 x |
| Add a new Resource                                                                                                    |

Clicking on the x next to a resource's name will remove it from all Action plans that have referenced it.

### Manage Glossary

The State Administrator can Create, Customize, and View SvPM Terms and Definitions in the **Manage Glossary Terms** section. The Glossary is prepopulated with SvPM related terms. However, an admin may add, edit, or review the elements in their state's glossary. Other users may view these terms on the SvPM Glossary Report.

### • From the main menu, click on Manage Glossary Terms

To add a New Term

- Click on New Term
- Fill out the SvPM Term and Term Definition fields
- Hit Save New Term when finished or Cancel to close out of your New term without saving.

To edit a Term

- Click on Edit this Term
- Change the entry in the field that that you would like to change
- Hit Save this Edit to change the record or cancel to close out of your edit without saving.

| Manage Gl | ossary Terms |
|-----------|--------------|
|-----------|--------------|

| SPM Glossary                                                                                                    |
|----------------------------------------------------------------------------------------------------|
| SPM Terms and Definitions Glossary                                                                                                    |
| The glossary allows your agency to define the terms used in the course of your strategic planning. Enter terms and their corresponding definitions in the areas provided below. Use the Find button to review the terms and definitions already entered. Leaving the Search Term blank and using the Find button will return all the terms. |
| SPM Term                                                                                                    |
| Monthly Collaborating Team Performance Review                                                                                                    |
| Term Definition                                                                                                    |
| A monthly meeting of the Collaborating Teams to review progress on the Action Plan and make adjustments as necessary to more expeditiously meet the milestone.                                                                                                    |
| Search Term  Find All Terms  Edit this Term New Term  Remove this Term Cancel                                                                                                    |

### Comments

The State Administrator and Division Leaders may write comments on the Action Plan Statuses recorded by Unit Leaders and Unit Process Managers. Only one comment can be provided on an Action Status. When the comment is saved an automated email will be sent to the Unit Leader responsible for the status. The Unit Leader can then write a reply, and it will be emailed the writer of the comment.

To write a Comment

- From the main menu, click on **Comments**
- Select the Division, Unit, and Action Plan to specify which set of Statuses you would like to see.
- Select the Action Plan Status that you would like to comment on.
- Hit Add Comment
- Write out your comment and then hit **Save**.

#### Comments

| elect a Division   |                      |               |                      |               |      |
|--------------------|----------------------|---------------|----------------------|---------------|------|
| Family and Comm    | nunity Engagement    | +             |                      |               |      |
| elect a Unit       |                      |               |                      |               |      |
| Instruction and C  | urriculum            | •             |                      |               |      |
| elect an Action Pl | lan                  |               |                      |               |      |
| 6.1.2.1: Demonstr  |                      | :             |                      |               |      |
|                    |                      |               |                      |               |      |
| elect an Action Pl |                      |               |                      |               |      |
| Jul: Demonstratio  | n Status             | +             |                      |               |      |
| Action Plan:       | Demonstration Action |               |                      |               |      |
| tatus Notes:       | Demonstration Status |               |                      |               |      |
| itatus:            | On Time              |               |                      |               |      |
| Added Date:        | 08/01/2018           |               |                      |               |      |
| Month:             | Jul                  |               |                      |               |      |
| Add Comment        |                      |               |                      |               |      |
| Comment            |                      | Created By    | Created Date         | Response      | Edit |
| Demonstration C    | Comment              | Drew Domkuski | 08/01/2018           | View response |      |
|                    |                      |               |                      |               |      |
| Comment:           |                      |               |                      |               |      |
| Demonstratio       |                      |               |                      |               |      |
| Demonstratio       | n comment            |               |                      |               |      |
|                    |                      |               |                      |               |      |
|                    |                      |               |                      |               |      |
| Reply:             |                      |               |                      |               |      |
| Demonstratio       | n Reply              |               |                      |               |      |
|                    |                      |               |                      |               |      |
|                    |                      |               |                      |               |      |
|                    |                      |               |                      |               |      |
|                    |                      |               | Added Date: 8/1/2018 |               |      |

### Manage Users

Manage Users allows the State Administrators, Division Leaders, and Unit Leaders to add or update another User's role and access to a Division and Unit.

- Assign: Will add the newly selected role to the user's account. There can still only be 1 DL and UL per Division and Unit. Assigning a new DL or UL will remove the old one.
- Reassign: Will change the first role selected to the new one indicated.
- The list of available roles is based on the user's current access level. The State Administrator may update or add a role to make an account into a Division Leader, Unit Leader, or Team Member. A Division Leader can update a role to be a Unit Leader or Team Member. A Unit Leader may update and add a role to be a team member.

# Manage Users

- 1. Select the Division the User is assigned to.
- 2. Select the Unit the User is assigned to.
- 3. Select the User that will be moved and/or have their role changed.
- 4. Select the Division that the User will be added to.
- 5. Select the Unit that the User will be added to.
- 6. Select the Role that the user will serve.
- 7. Click 'Assign' to apply your changes to the user.

| Current Division    | Family and Community Engagement | ٠ |
|---------------------|---------------------------------|---|
| Current Unit        | Instruction and Curriculum      | ٠ |
| User                | Dr. Unit Leader1                | ٠ |
| Division Assignment | Training & Development          | ٠ |
| Unit Assignment     | Employee Assistance             | ٠ |
| Role                | Division Leader                 | ٠ |
| Reset filters       | Assign                          |   |

### Reports

•

• **Click on Report** to view or print reports related to the State.

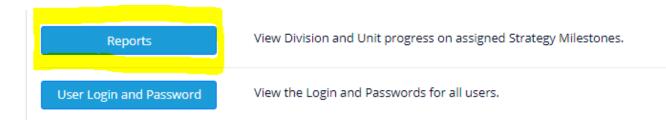

### Reports

| Set the Direction                               |                                                                                                    |
|-------------------------------------------------|----------------------------------------------------------------------------------------------------|
| State Vision - Mission - Values                 | Displays the Vision, Mission, and Values.                                                                                                    |
| State Goals and Strategies with Explanations    | Displays the State's Goals, Strategies, and their Explanations.                                                                                                    |
| Goal Detail                                     | Displays Goal Meaning, Responsibility, Conflicts and Gaps, SWOT Analysis, and Performance<br>Measures.                                                                 |
| Strategy Performance Measures                   | Displays Strategy Performance Measures.                                                                                                    |
| SPM Glossary                                    | Displays Terms and Term Definitions.                                                                                                    |
| Operationalize the Direction                    |                                                                                                    |
| Milestone Report                                | Displays all Goals, Strategies, and Milestones.                                                                                                    |
| Development Milestone Report                    | Displays all Milestones plus Milestones under Development.                                                                                                    |
| Milestone Not Assigned                          | Displays Milestones that have not been assigned.                                                                                                    |
| Milestones with no Action Created               | Displays Milestones that have been assigned but no Actions have been created.                                                                                          |
| Division Collaboration                          | An organized list of the Units, Staff, and Collaborators within a Division.                                                                                            |
| Design Actionable Work                          |                                                                                                    |
| Goal \ Strategy \ Milestone \ Action            | Explore the framework between Goals, Strategies, Milestones, and Actions.                                                                                              |
| Full Report w/ Action Status and Notes          | Displays each Action Plan's status notes and resources.                                                                                                    |
| Implement Performance and Innovation            | on Cycle                                                                                                    |
| Monthly Status                                  | A graphic depiction of the status of all actions related to each milestone in the strategic plan to<br>date as reported each month by the responsible Unit leader.     |
| Monthly Status by Division                      | A graphic depiction of the status of all actions related to each milestone assigned to each<br>Division to date as reported each month by the responsible Unit leader. |
| Status Report - Divisions \ Units               | Displays Progress by Divisions \ Units.                                                                                                    |
| Status Report - Goals \ Strategies \ Milestones | Displays Progress by Goals \ Strategies \ Milestones.                                                                                                    |
| Action Status Log                               | Displays the most recent Action Status for an Action.                                                                                                    |
| Milestone End of Year                           | Displays Milestone progress for the end of the Milestone Year.                                                                                                    |
|                                                 |                                                                                                    |

Select the report you want to view or print.

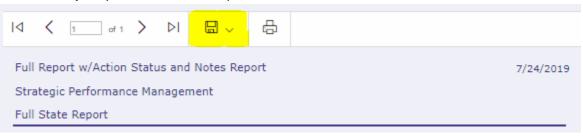

### **DIVISION LEADER**

Division Leaders can create and edit Units and Unit Leaders assign Units to Leaders, create and edit Unit Process Managers, and Manage Unit Collaboration. Division Leaders can also assign Milestones to Units and view Unit progress on assigned Strategy Milestones. A Division Leader has access to the Units and people in his to her Division only.

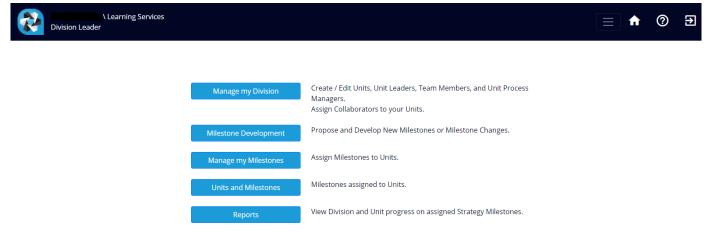

### **Managing a Division**

• Click on Manage My Division. From here, you can to add or edit Units, add or edit Unit Leaders, add or edit Unit Members, add or edit Unit Process Managers, and add or edit Collaborators.

# Manage My Division

| Manage Units | Manage Unit Leaders | Manage Unit Teams | Unit Process Manager | Manage Unit Collaboration |
|--------------|---------------------|-------------------|----------------------|---------------------------|
|--------------|---------------------|-------------------|----------------------|---------------------------|

• Click on Manage Unit and then click on Add New Units to add or edit Units.

| Add - Edit a Unit    |               |
|----------------------|---------------|
| Add - Up             | date a Unit   |
| Unit Name:           |               |
| Unit<br>Description: |               |
| Unit Leader:         | - select - •  |
| Save - Update        | Cancel Delete |

• Click Manage Unit Leaders and then Add New Unit Leaders to add or edit Unit Leaders. Select the Unit from the drop-down list and click Add New Team Member.

|            | Last Name : |
|------------|-------------|
| Email :    | Phone :     |
| Login:     | Password:   |
| Position : |             |

• Click on Manage Unit Teams and then Add New Team Member to add and edit Team Members.

### **Manage my Division**

| Manage Units     | s Manage Unit Leaders               | Manage Unit Teams         | Unit Process | Manage Unit Collaboration                          |  |
|------------------|-------------------------------------|---------------------------|--------------|----------------------------------------------------|--|
| Add Update T     | eam Members                         |                           |              |                                                    |  |
| * Pick a Unit fr | om the list to administer tea       | am members for that Unit. |              |                                                    |  |
| Instruction an   | nd Curriculum                       | •                         |              |                                                    |  |
| Add New Tear     | m Member                            |                           |              |                                                    |  |
|                  | Member                              | Phone                     | Email        | Position                                           |  |
|                  |                                     |                           |              |                                                    |  |
| edit             | Mr. Unit Leader 2                   |                           |              | Coordinator of Development                         |  |
| edit             | Mr. Unit Leader 2<br>Mr. Gary Fritz |                           |              | Coordinator of Development<br>Education Consultant |  |

• Click Unit Process Manager to add or remove a Unit Process Manager from a Unit. A Unit Process Manager can be a Unit Leader, Unit Member, or Collaborator from within the Division. A Unit Process Manager has the same access level as a Unit Leader.

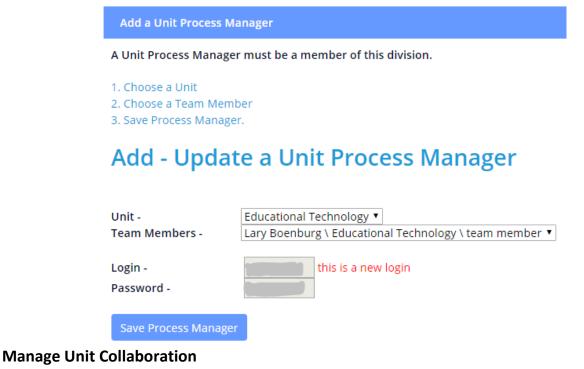

Division Leaders may assign users as Collaborators to any other Unit. A Unit Leader can mark a Collaborator the responsible person or supporting member of an action. Collaborators can become a Unit Process Manager if they are from the same Division as the Unit that they are assigned to.

- Click on Manage Unit Collaboration.
- Select a Unit Where the Collaborator will be added.
- Select the Division and Unit where the Collaborator comes from.
- Select the Team Member or Unit Leader you would like to add as a Collaborator. Hit Save

### Manage my Division

| Manage Units Manage Unit Leaders Manage U                | nit Teams Unit Process Manager | Manage Unit Collaboration |
|----------------------------------------------------------|--------------------------------|---------------------------|
| Add Unit Collaboration                                   |                                |                           |
| 1. Select a Unit where Collaboration will be added:      | - Select -                     | Φ                         |
| 2. Select a Division where Collaboration will come from: | - Select -                     | Φ.                        |
| 3. Select a Unit where Collaboration will come from:     | - Select -                     | φ                         |
| 4. Select a Team Member or Unit Leader as Collaborator:  | - Select -                     | ٠                         |
| 5. Save Cancel                                           |                                |                           |

### **Milestone Development**

Division Leaders may create a Milestone under development and comment on other Milestone under development on the **Milestone Development** page.

- Select a Milestone Year
- Select a Goal
- Select a Strategy

### Milestone Development

- 1. Select a Milestone Year only to view Milestones.
- 2. Select a Goal to view Strategies.
- 3. Select a Strategy to view Milestones by Strategy or add a new Milestone.

| Milestone Year | 2019 - 2020                                                                                                    | ŧ |
|----------------|----------------------------------------------------------------------------------------------------|---|
| Goals          | 1 - Each student will meet or exceed educational milestones along pathways to graduate prepared for college, can  | 2 |
| Strategies     | 1.2 - We believe when high quality learning standards are established with support for a student focused learning | ; |

### Enter the required fields and update your Milestone

| Close                                                                                                  |  |  |  |  |
|----------------------------------------------------------------------------------------------------|--|--|--|--|
| Sort                                                                                                   |  |  |  |  |
| 25                                                                                                    |  |  |  |  |
| This is the next sort order based on existing Milestones for this Strategy.                            |  |  |  |  |
| Milestone (in Development)                                                                             |  |  |  |  |
| Develop tools and resources to support LEAs in the successful implementation of student success plans. |  |  |  |  |
|                                                                                                    |  |  |  |  |
| Milestone Explanation                                                                                  |  |  |  |  |
|                                                                                                    |  |  |  |  |
|                                                                                                    |  |  |  |  |
| Approved                                                                                               |  |  |  |  |
| Save Cancel Commit to Production Remove                                                                |  |  |  |  |

- When finished, select Save Update this Milestone
- This Milestone will now be under development and can be selected by all Admins and Division Leaders However, only the person who created the Milestone or any Admin will be able to edit the Milestone or Milestone Explanation.
- A Milestone must be marked as Approved by the Division leader an or Admin before it can be moved from the Development environment into the Production environment. After a Milestone is moved using the "Commit to Production" button, it cannot be brought back into development. An admin can however continue to edit it as needed.

### **Assigning Milestones**

Division Leaders assign Milestones to Units. Divisions, Units, and Unit Leaders MUST be entered first before assigning Milestones.

• Click on Manage my Milestones.

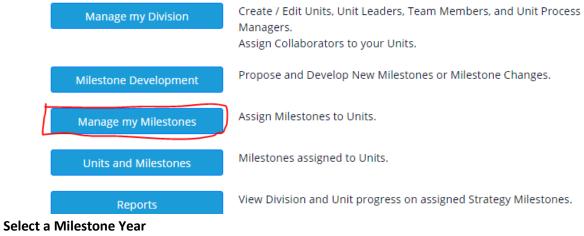

- Select a Milestone Year
   Milestone Year 2017 2018 V
- Select a goal.

### Manage my Milestones

Milestone Year - 2017 - 2018 🔻

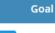

1 - Every student will start strong with a foundation of knowledge, skill, attitude, and habit in grades preschool–3.

#### Select a strategy.

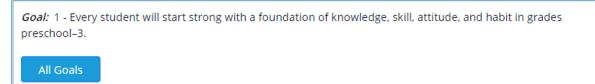

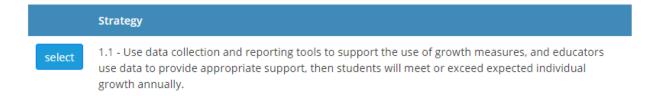

#### • Select the Milestone to assign to the Unit.

| <i>Goal:</i> 1 - Every student will start strong with a foundation of knowledge, skill, preschool–3.                                                              | attitude, and habit in grades |
|----------------------------------------------------------------------------------------------------|-------------------------------|
| All Goals                                                                                                    |                               |
|                                                                                                    |                               |
| Strategy: 1.1 - Use data collection and reporting tools to support the use of gr<br>data to provide appropriate support, then students will meet or exceed expect |                               |
| All Strategies                                                                                                    |                               |
|                                                                                                    |                               |
| Milestone                                                                                                    | Unit                          |

- 1.1.1 Develop a comprehensive needs assessment including supports for implementation of a studentfocused learning system. (2017 - 2018)
- Click on the arrow in the Assign Unit field to select the Unit responsible for this Milestone from the drop-down list.
- Save Changes.

|                                                                                                    | _ |
|----------------------------------------------------------------------------------------------------|---|
| <i>Milestone:</i> 1.1.1 - Develop a complehensive needs assessment including supports for implementation of a student-focused learning system (2017 - 2018) |   |
| Assign Unit:                                                                                                    |   |
| Save Changes                                                                                                    |   |

• To view or print a complete list of Milestones assigned to all Units within a Division, **click on Units and Milestones** from the Main Menu.

### **Milestone Progress**

The Milestone Progress page allows a division leader to provide an explanation on the whether the Milestone was or was not Met. The upper grid will show the most recent status recorded for an action. The lower grid is impacted by the selected Milestone Year. If the current milestone year is selected, then the lower grid will show the status information related to the previous month. If a past milestone year is selected, then the lower grid will show the status information for the last month of the milestone year.

- Edit the Milestone to select it.
- Click on the Is Met to select either Yes or No.
- **Provide a Progress Explanation** in the text grid.

### **Milestone End of Year Progress**

|                | 7 - Each student dev    | elops the social, emotional, a                                                                                                    | nd character competencies    | that promote lea | rning and succ     | ess in li |
|----------------|-------------------------|----------------------------------------------------------------------------------------------------|------------------------------|------------------|--------------------|-----------|
| itrategy:      | then districts will pro | ok to support the use of, and<br>ovide a comprehensive appro<br>icies that promote learning a                                                                                                    | oach to SEG, and each studer |                  |                    |           |
| Milestone:     | -                       | 7.1.1 - Alignment and integration of social/emotional growth learning processes with district initiatives and priorities including curriculum, instruction and assessment has been promoted and disseminated. |                              |                  |                    |           |
| Assigned Unit: | SEL Unit                |                                                                                                    |                              |                  |                    |           |
| Division Name: | SEL Division            |                                                                                                    |                              |                  |                    |           |
| Action:        | Action                  |                                                                                                    |                              |                  | Status             | Mont      |
|                |                         | e milestone implementation<br>policies, consistent messagi                                                                                                    |                              |                  | Completed          | Jun       |
|                |                         | availability of and increase us<br>icy makers, district staff, fam                                                                                                    |                              |                  | Completed          | Jun       |
|                |                         | um of differentiated high qua<br>ns safe, equitable, and cultur<br>y each district.                                                                                                    |                              |                  | Behind<br>Schedule | May       |
| Month Act      | ions No Status          | Not Yet Start Date                                                                                                    | Behind Schedule              | On Time          | Comple             | ted       |
| Jun 3          | 1 - 33.33%              | 0 - 0.00%                                                                                                    | 0 - 0.00%                    | 0 - 0.00%        | 2 - 66.67          | 796       |
| s Met:         | Not Selected            |                                                                                                    |                              |                  |                    |           |
|                | ion:                    |                                                                                                    |                              |                  |                    |           |

# **Units and Milestones**

Milestone Year - 2017 - 2018 🔻

| Milestone                                                                                                    | Unit                      | Unit<br>Leader  |
|----------------------------------------------------------------------------------------------------|---------------------------|-----------------|
| 1.1.1 - Develop a comprehensive needs assessment including supports for implementation of a student-focused learning system. (2017 - 2018) | Educational<br>Technology | Gary<br>Swanson |

### Comments

The State Administrator and Division Leaders may write comments on the Action Plan Statuses recorded by Unit Leaders and Unit Process Managers. Only one comment can be provided on an Action Status. When the comment is saved an automated email will be sent to the Unit Leader responsible for the status. The Unit Leader can then write a reply, and it will be emailed the writer of the comment.

To write a Comment

- From the main menu, click on Comments
- Select the Division, Unit, and Action Plan to specify which set of Statuses you would like to see.
- Select the Action Plan Status that you would like to comment on.
- Hit Add Comment
- Write out your comment and then hit **Save**.

Comments

| Family and Comm                                                   | nunity Engagement                                                            | ÷                           |                            |                           |      |
|-------------------------------------------------------------------|------------------------------------------------------------------------------|-----------------------------|----------------------------|---------------------------|------|
| elect a Unit                                                      |                                                                              |                             |                            |                           |      |
| Instruction and C                                                 | urriculum                                                                    | ÷                           |                            |                           |      |
| elect an Action Pl                                                | lan                                                                          |                             |                            |                           |      |
| 6.1.2.1: Demonstr                                                 | ation Action                                                                 | +                           |                            |                           |      |
| elect an Action Pl                                                | an Status                                                                    |                             |                            |                           |      |
| Jul: Demonstratio                                                 | n Status                                                                     | ÷                           |                            |                           |      |
| Action Plan:<br>Status Notes:<br>Status:<br>Added Date:<br>Month: | Demonstration Action<br>Demonstration Status<br>On Time<br>08/01/2018<br>Jul |                             |                            |                           |      |
| Add Comment                                                       |                                                                              |                             |                            |                           |      |
| Add Comment                                                       |                                                                              | Created By                  | Created Date               | Response                  | Edit |
|                                                                   | iomment                                                                      | Created By<br>Drew Domkuski | Created Date<br>08/01/2018 | Response<br>View response | Edit |
| Comment                                                           | Comment                                                                      |                             |                            |                           | Edit |
| Comment<br>Demonstration C                                        |                                                                              |                             |                            |                           | Edit |
| Comment<br>Demonstration C<br>Comment:                            |                                                                              |                             |                            |                           | Edit |

### Manage Users

Manage Users allows the State Administrators, Division Leaders, and Unit Leaders to add or update another User's role and access to a Division and Unit.

- Assign: Will add the newly selected role to the user's account. There can still only be 1 DL and UL per Division and Unit. Assigning a new DL or UL will remove the old one.
- Reassign: Will change the first role selected to the new one indicated.
- The list of available roles is based on the user's current access level. The State Administrator may update or add a role to make an account into a Division Leader, Unit Leader, or Team Member. A Division Leader can update a role to be a Unit Leader or Team Member. A Unit Leader may update and add a role to be a team member.

# Manage Users

- 1. Select the Division the User is assigned to.
- 2. Select the Unit the User is assigned to.
- 3. Select the User that will be moved and/or have their role changed.
- 4. Select the Division that the User will be added to.
- 5. Select the Unit that the User will be added to.
- 6. Select the Role that the user will serve.
- 7. Click 'Assign' to apply your changes to the user.

| Current Division    | Family and Community Engagement | ٠ |
|---------------------|---------------------------------|---|
| Current Unit        | Instruction and Curriculum      | ٠ |
| User                | Dr. Unit Leader1                | ٠ |
| Division Assignment | Training & Development          | ٠ |
| Unit Assignment     | Employee Assistance             | ٠ |
| Role                | Division Leader                 | ¢ |
| Reset filters       | Assign                          |   |

### Reports

• **Click on Report** to view or print reports related to the Division.

| Manage my Division    | Create / Edit Units, Unit Leaders, Team Members, and Unit Process<br>Managers.<br>Assign Collaborators to your Units. |
|-----------------------|----------------------------------------------------------------------------------------------------|
| Milestone Development | Propose and Develop New Milestones or Milestone Changes.                                                              |
| Manage my Milestones  | Assign Milestones to Units.                                                                                           |
| Units and Milestones  | Milestones assigned to Units.                                                                                         |
| Reports               | View Division and Unit progress on assigned Strategy Milestones.                                                      |

• Select the report you want to view or print.

### Reports

| Set the Direction                                              |                                                                                                    |
|----------------------------------------------------------------|----------------------------------------------------------------------------------------------------|
| State Vision - Mission - Values                                | Displays the Vision, Mission, and Values.                                                                                                    |
| State Goals and Strategies with Explanations                   | Displays the State's Goals, Strategies, and their Explanations.                                                                                                    |
| Goal Detail                                                    | Displays Goal Meaning, Responsibility, Conflicts and Gaps, SWOT Analysis, and Performance Measures.                                                                    |
| Strategy Performance Measures                                  | Displays Strategy Performance Measures.                                                                                                    |
| SPM Glossary                                                   | Displays Terms and Term Definitions.                                                                                                    |
|                                                                |                                                                                                    |
| Operationalize the Direction                                   |                                                                                                    |
| Milestone Report                                               | Displays all Goals, Strategies, and Milestones.                                                                                                    |
| Development Milestone Report                                   | Displays all Milestones plus Milestones under Development.                                                                                                    |
| Milestone Not Assigned                                         | Displays Milestones that have not been assigned.                                                                                                    |
| Milestones with no Action Created                              | Displays Milestones that have been assigned but no Actions have been created.                                                                                          |
| Division Collaboration                                         | An organized list of the Units, Staff, and Collaborators within a Division.                                                                                            |
| Design Actionable Work<br>Goal \ Strategy \ Milestone \ Action | Explore the framework between Goals, Strategies, Milestones, and Actions.                                                                                              |
| Full Report w/ Action Status and Notes                         | Displays each Action Plan's status notes and resources.                                                                                                    |
|                                                                |                                                                                                    |
| Implement Performance and Innovation                           | on Cycle                                                                                                    |
| Monthly Status                                                 | A graphic depiction of the status of all actions related to each milestone in the strategic plan to<br>date as reported each month by the responsible Unit leader.     |
| Monthly Status by Division                                     | A graphic depiction of the status of all actions related to each milestone assigned to each<br>Division to date as reported each month by the responsible Unit leader. |
| Status Report - Divisions \ Units                              | Displays Progress by Divisions \ Units.                                                                                                    |
| Status Report - Goals \ Strategies \ Milestones                | Displays Progress by Goals \ Strategies \ Milestones.                                                                                                    |
| Action Status Log                                              | Displays the most recent Action Status for an Action.                                                                                                    |
| Milestone Progress Summary                                     | Displays Milestone progress for the end of the Milestone Year.                                                                                                    |
| Milestone Progress Data                                        | Displays Milestone progress for the latest reporting period.                                                                                                    |
|                                                                |                                                                                                    |

#### Strategic Performance Management Status

#### Full State Report

Goal: 1 - Each student develops the social, emotional, and character competencies that promote learning and success in life.

Strategy: 1.1 - If KSDE develops, supports use of, and evaluates a social, emotional, and character competency framework, then districts will provide a comprehensive approach to SECD, and each student will develop the social, emotional, and character competencies that promote learning and success in life.

Milestone: 1.1.1 - Integrated comprehensive social, emotional and character competency framework has been developed and is in place. (2017 - 2018)

Division: Early Childhood, Special Education & Title Services Unit: Social, Emotional, Character Development

Action: 1.1.1.1 - Gather and compile policy considerations for the assessment of social emotional learning at the district (local) level. Primary target audience is Kansas district administrators.

| Responsible: | Start: Sep | End: Sep |  |
|--------------|------------|----------|--|
|--------------|------------|----------|--|

### **UNIT LEADER**

Unit Leaders can add and update members in the Unit, add and update Collaborators, create an Action Plan to accomplish the Milestone, provide updates on progress, and view Reports.

| Strategic Performance<br>Management |                       | Unit Leader \<br>Educational Technology - Gary Swanson                        |
|-------------------------------------|-----------------------|-------------------------------------------------------------------------------|
| Ν                                   | lenu                  |                                                                               |
|                                     | Manage my Unit Team   | Add and update Team Members in my Unit.<br>Assign Collaborators to your Unit. |
|                                     | Action Plans          | Create Actions for Milestones.                                                |
|                                     | Action Responsibility | View Actions and the Personnel Responsible.                                   |
|                                     | Action Status         | Add or update the Monthly Status and Notes for an Action.                     |
|                                     | Reports               | View Division and Unit progress on assigned Strategy Milestones.              |

### Managing a Unit

• Click on Manage my Unit Team, click on Add New Team Member to add or edit people assigned to the Unit. Manage my Unit Team

| Add - Update a Team | Member |  |  |
|---------------------|--------|--|--|
| Position :          |        |  |  |
| First name :        |        |  |  |
| Last name :         |        |  |  |
|                     |        |  |  |
| Phone :             |        |  |  |
| Email :             |        |  |  |

Unit Leaders may also add Collaborators to their Unit.

• Click on Manage Unit Collaboration

### Manage my Unit Team

| Manage Unit                                              | eams Manage Unit Collabora | tion |
|----------------------------------------------------------|----------------------------|------|
| Add Unit Collaboration                                   |                            |      |
| 1. Select where a Division Collaboration will come from: | - Select -                 | ¢    |
| 2. Select a Unit where Collaboration will come from:     | - Select -                 | ¢    |
| 3. Select a Team Member or Unit Leader as Collaborator:  | - Select -                 | ¢    |
| 4. Save Cancel                                           |                            |      |
| 1. Select 'Remove' to remove this Collaboration.         |                            |      |

- Select a Division where the Collaborator will come from
- Select your Unit
- Pick which person you would like to add to your Unit as a Collaborator

### **Creating an Action Plan**

An Action Plan is created for each Milestone assigned to the Unit. If an action can be completed in less than a month, then the plan is too detailed. If an action takes an entire year to complete, then the plan is too broad.

- Click Action Plans from the Main Menu.
- Select the goal related to the Milestone.
- Select the strategy related to the Milestone.
- Select the Milestone.

| Action Plan                                  | S                                                                                                    |         |
|----------------------------------------------|----------------------------------------------------------------------------------------------------|---------|
| Milestone Year                               | 2019 - 2020 +                                                                                                    |         |
| Select a Goal – Strategy                     | -Milestone combination to add or update Actions or 🔲 display all Actions.                                                                                                    |         |
| Goal: 5 - All student<br>self-determination. | ts will develop the knowledge, skills, and behaviors needed to lead their sovereign nations to a thriving future thr<br>+ show goals                                                                                                    | ough    |
|                                              |                                                                                                    |         |
| supports to oversee                          | ify resources and supports needed to implement effective educational programs, then Tribes will have resources<br>and implement successful educational programs which contribute to the future of their sovereign nations, and a<br>up the knowledge, skills, and behaviors needed to lead their sovereign nations to a thriving future through self-<br>show strategies |         |
|                                              |                                                                                                    |         |
|                                              | Milestone                                                                                                    | Actions |
| Select                                       | 5.1.1 - Provide district support for schools to implement evidence-based practices for continuous improvement. (2019 - 2020)                                                                                                    | 0       |

#### Click Add a new Action.

| Action:                          |                |
|----------------------------------|----------------|
| Added:                           |                |
| Start Month:                     | Aug - 2018 •   |
| End Month:                       | Aug - 2018 •   |
| Start Order (number):            |                |
| Budget:                          |                |
|                                  |                |
| Resources: (one or more)         | - Select-      |
|                                  |                |
| Outputs:                         |                |
|                                  |                |
| Personnel                        |                |
| Responsible: (one person)        | - Select - 🛛 🔶 |
|                                  |                |
| Support from Unit: (one or more) | - Select - 🔹 🔶 |
|                                  |                |
| Notes:                           |                |
|                                  |                |
|                                  |                |
| Save Cancel Remove Act           | ion Plan       |

- Add the Action, Start and End dates (month only), Resources/Budget and Outputs. These are used as an estimate of when the action should begin and be completed by.
- The **Start Order** will be the number associated with the Action.
- Record the Action's **Budget**.
- Select the Resources that will be used for the Action. Administrators populate the list of available resources.
- Record the Action's **Outputs**.
- **Click on the arrow** in the Responsible field to assign the Action to the person responsible for the Action. This can be the Unit Leader, a Unit Team Member, or a Collaborator.
- Select members of your Unit (including Collaborators) that will be involved in the action.
- Record any other Notes that may of be of interest.
- Click on Save Action

| May - 2018 •<br>Jun - 2018 •<br>1<br>None at this time                                                                                             |
|----------------------------------------------------------------------------------------------------|
| Jun - 2018 +<br>1                                                                                                    |
| 1                                                                                                    |
|                                                                                                    |
| None at this time                                                                                                    |
|                                                                                                    |
| Summary of existing readiness benchmarks, including any research related to pathways and benchmarks for college, career, and community engagement. |
|                                                                                                    |
| Nina Frank - Employee Assisti 🔹                                                                                                    |
| Dr. Emanuel Luther<br>Ms. Cari Teliti                                                                                                    |
|                                                                                                    |

• Additional Actions can be added by clicking on Add a new Action.

| Add a New        | Action                                                                                                    |       |     |             |
|------------------|----------------------------------------------------------------------------------------------------|-------|-----|-------------|
| Edit -<br>Status | Action                                                                                                    | Start | End | Responsible |
| select           | 4.1.4.1 - Research pathways and readiness benchmarks for college, career, and community<br>engagement identified by other SEAs and education organizations. | May   | Jun | Nina Frank  |

To view or print a list of actions and the **Personnel Responsible**, click on Action Responsibility on the Main Menu.

|                       | Unit Leader:                                                                  |
|-----------------------|-------------------------------------------------------------------------------|
| Menu                  |                                                                               |
| Manage my Unit Team   | Add and update Team Members in my Unit.<br>Assign Collaborators to your Unit. |
| Action Plans          | Create Actions for Milestones.                                                |
| Action Responsibility | View Actions and the Personnel Responsible.                                   |
| Action Status         | Add or update the Monthly Status and Notes for an Action.                     |
| Reports               | View Division and Unit progress on assigned Strategy Milestones.              |

#### **Developing new Milestones**

- Select a Milestone Year
- Select a Goal
- Select a Strategy

### **Milestone Development**

1. Select a Milestone Year only to view Milestones.
2. Select a Goal to view Strategies.
3. Select a Strategy to view Milestones by Strategy or add a new Milestone.
Milestone Year
2019 - 2020 •
Goals
5 - All students will develop the knowledge, skills, and behaviors needed to lead their sovereign nations to a thrivir •
Strategies
5.1 - Identify resources and supports needed to implement effective educational programs, then Tribes will have r •

This is the next sort order based on existing Milestones for this Strategy.

#### Milestone

| Milescone                                                                                              |  |
|----------------------------------------------------------------------------------------------------|--|
| Provide district support for schools to implement evidence-based practices for continuous improvement. |  |
| Milestone Explanation                                                                                  |  |
|                                                                                                    |  |
| Approved                                                                                               |  |
| Save Cancel                                                                                            |  |

- When finished, select **Save Update this Milestone**
- This Milestone will now be under development and can be selected by all Admins, the Division Leader of the user who created it, and the user who created it.
- Admins, Division Leaders, and Unit Leaders can add comments to Milestones under Development.
- A Milestone must be marked as Approved by the Division leader an or Admin before it can be moved from the Development environment into the Production environment. After a Milestone is moved using the "Commit to Production" button, it cannot be brought back into development. An admin can however continue to edit it as needed.

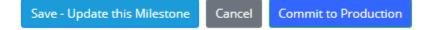

### **Creating an Action Status**

• From the main menu, click on Action Status to add or update monthly status and notes for an Action.

### Menu

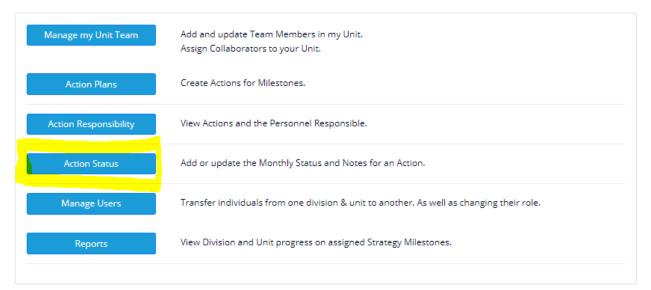

#### • Select the action that you would like to provide a status for.

| select 1.1.3.               | 2 - A. Status Example |                  | Aug | Sep    | Billy Creg |
|-----------------------------|-----------------------|------------------|-----|--------|------------|
| Click Add Status            |                       |                  |     |        |            |
| Action: 1.1.3.1 - Test1     |                       |                  |     |        |            |
| Added: 03/12/2018           |                       | Start Month: Mar |     |        |            |
| Person Responsible: Nancy I | End Month: Jul        |                  |     |        |            |
| Add Status                  |                       |                  |     |        |            |
| Status                      | Notes                 | Status Month     | Cor | nments | Edit       |
| Not Yet Start Date          | auto                  | Feb              |     |        |            |
| Not Yet Start Date          | auto                  | Jan              |     |        |            |
|                             |                       |                  |     |        |            |

- Select the month that you would like to report a status for.
  - The Last day of field will populate with your choices of months.
  - 1. If the current month is not the start of your Milestone year, you may report for the previous month.
  - 2. If today's date is within the last 7 days of the month, then you may report for the current month.
  - 3. You may not add a status to a month prior to the added date of the action.
  - 4. Not Yet Start Date cannot be selected once the action's start month has begun.

The Status is used to indicate the progress on the action.

The Notes field is where you will report on information regarding to the action.

| Last day of | Jul     | ÷  |
|-------------|---------|----|
| Status      | On Time | \$ |
| Notes       |         |    |
|             |         |    |
| Save        | ancel   |    |

- The "orange status notification" will appear to explain a few of the action status rules. It is commonly seen after adding a new action status. The action status rules include the following.
  - 1. Only one status can be added for the previous month.
  - 2. A status can be added to the current month during the months final 7 days.
  - 3. Statuses are not to be added to a month prior to when the action was added.

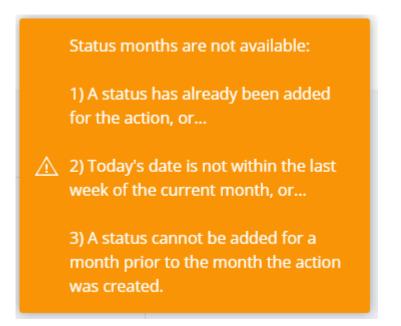

### Manage Users

**Manage Users** allows the State Administrators, Division Leaders, and Unit Leaders to move one user to a Division and Unit of their choice. A new role can either be added or the selected role can be changed. The role options vary based on the user's current access level.

- The State Administrator may move people into the Division Leader, Unit Leader, or Team Member roles. A Division Leader can move people into a Unit Leader or Team Member role. A Unit Leader may move people into a team member role.
- If a user is added as the Division Leader or a Unit Leader, then the former Division Leader or Unit Leader will be unassigned.

# Manage Users

- 1. Select the Division the User is assigned to.
- 2. Select the Unit the User is assigned to.
- 3. Select the User that will be moved and/or have their role changed.
- 4. Select the Division that the User will be added to.
- 5. Select the Unit that the User will be added to.
- 6. Select the Role that the user will serve.
- 7. Click 'Assign' to apply your changes to the user.

| Current Division    | Family and Community Engagement | ¢ |
|---------------------|---------------------------------|---|
| Current Unit        | Instruction and Curriculum      | ٠ |
| User                | Dr. Unit Leader1                | ٠ |
| Division Assignment | Training & Development          | ٠ |
| Unit Assignment     | Employee Assistance             | ٠ |
| Role                | Division Leader                 | ¢ |
| Reset filters       | Assign                          |   |

### Reports

• From the main menu, click on Reports to view or print the action plan

|                       | Unit Leader:                                                                  |
|-----------------------|-------------------------------------------------------------------------------|
| Menu                  |                                                                               |
| Manage my Unit Team   | Add and update Team Members in my Unit.<br>Assign Collaborators to your Unit. |
| Action Plans          | Create Actions for Milestones.                                                |
| Action Responsibility | View Actions and the Personnel Responsible.                                   |
| Action Status         | Add or update the Monthly Status and Notes for an Action.                     |
| Reports               | View Division and Unit progress on assigned Strategy Milestones.              |

- Select the report to view or print.
- Select the information that you would like to view.

### Full Report w/Action Status and Notes Report

| Select "Create Report" t<br>Select "Reset" to clear a | o build your report.<br>Il the filters.  | playing the entire plan and current status, click the Reset button to set filters to "all".   |
|-------------------------------------------------------|------------------------------------------|-----------------------------------------------------------------------------------------------|
| Year:                                                 | all o                                    |                                                                                               |
| Use filters below to o<br>the dropdown list.          | ustomize reports by division ar          | nd/or units. Only Divisions and Units that have been assigned milestones will be displayed in |
| Divisions:                                            | all                                      | ٥                                                                                             |
| Units:                                                | all                                      | ٥                                                                                             |
| Use filters below to (                                | ustomize reports by goals, stra          | tegies, and/or milestones.                                                                    |
| Goals:                                                | all                                      | ٥                                                                                             |
| Strategies:                                           | all                                      | •                                                                                             |
| Milestones:                                           | all                                      | ¢                                                                                             |
| Reset                                                 | -110 J                                   |                                                                                               |
| (Neset returns an inters to                           | an .)                                    |                                                                                               |
| Create Report                                         | (After clicking on Create Re<br>select.) | port, use the 🔒 - to select a format and generate a paper copy. PDF is the best format to     |

### • Create Report

• Reports can be Saved as a PDF, a Word Document, or in Excel State Goals and Strategies with Explanations Report

| 4    | Report                                                                                                    | > ÞI                                                 | - □ -                                                      | a                                                   |                               |  |
|------|----------------------------------------------------------------------------------------------------|------------------------------------------------------|------------------------------------------------------------|-----------------------------------------------------|-------------------------------|--|
|      | of 1                                                                                                    | 1 1                                                  | uen 🗸                                                      | 6                                                   |                               |  |
|      | STA                                                                                                    | TE GOA                                               | LS AND S                                                   | STRATI                                              | EGIES WITH EXPLANATIONS       |  |
|      |                                                                                                    |                                                      |                                                            |                                                     |                               |  |
|      |                                                                                                    |                                                      |                                                            |                                                     |                               |  |
| GOAL | L GOAL STATEMENT WITH EXPLANATION<br>All students will enter kindergarten academically, socially, and emotionally prepared<br>to succeed in school.                                                                                                    |                                                      |                                                            |                                                     |                               |  |
| 1    |                                                                                                    |                                                      |                                                            |                                                     |                               |  |
|      | When students enter kindergarten with pre-academic skills (e.g., having a large<br>vocabulary, number sense) and social/emotional skills (e.g., being able to share,<br>cooperate, listen) needed for learning, they have the confidence to engage, learn,<br>and articulate their thoughts. Kindergarten readiness is not only about preparing<br>students, but also supporting families and communities to engage in their child's<br>education. This includes creating and supporting early learning settings that respect<br>cultural and individual differences and collaborating with communities and partners<br>to support families and early learning settings. Investing in early learning builds a<br>strong future for students and their families. |                                                      |                                                            |                                                     |                               |  |
|      |                                                                                                    |                                                      | Jenus anu i                                                | their fa                                            | milies.                       |  |
|      | STRATEGY                                                                                                    |                                                      | ients and i                                                |                                                     | milies.<br>STRATEGY STATEMENT |  |
|      | STRATEGY<br>1                                                                                                    | When the and Trib<br>childhoo<br>childhoo<br>kinderg | he BIE par<br>bes to incre<br>od education<br>od education | tners w<br>ease ac<br>on, the<br>on will<br>lemical |                               |  |